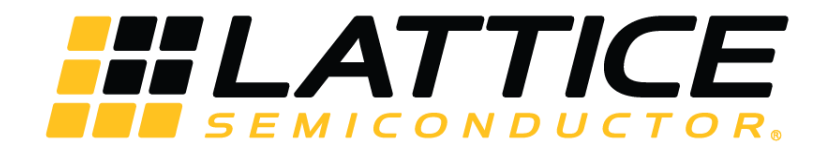

# **Image Sensor Bridge Demo**

**User Guide**

FPGA-UG-02075-1.0

September 2018

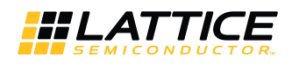

### **Contents**

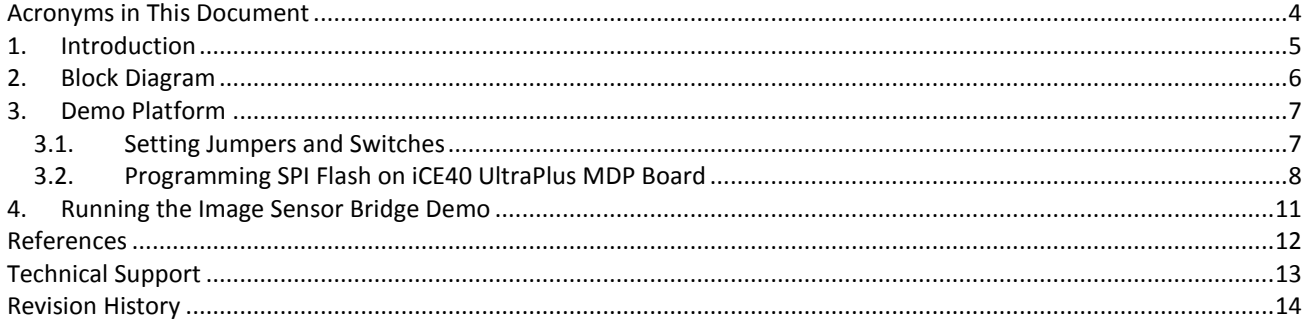

© 2018 Lattice Semiconductor Corp. All Lattice trademarks, registered trademarks, patents, and disclaimers are as listed at www.latticesemi.com/legal.<br>All other brand or product names are trademarks or registered trademark

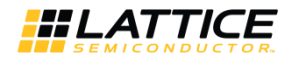

### **Figures**

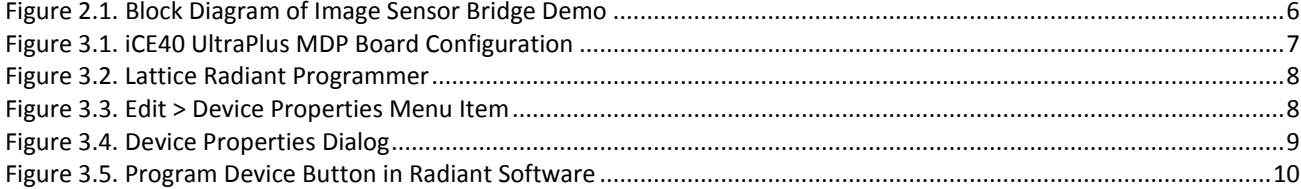

.0 02018 Lattice Semiconductor Corp. All Lattice trademarks, registered trademarks, patents, and disclaimers are as listed at **www.latticesemi.com/legal**<br>All other brand or product names are trademarks or registered tradem

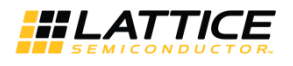

# <span id="page-3-0"></span>**Acronyms in This Document**

A list of acronyms used in this document.

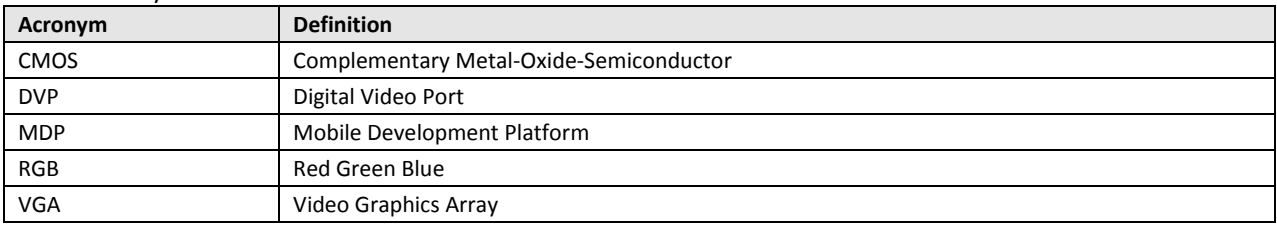

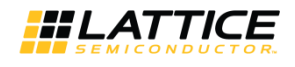

# <span id="page-4-0"></span>**1. Introduction**

The image sensor bridge shows one of the many features of our UltraPlus device. In this image sensor bridge demonstration, the UltraPlus devices' capability is shown to interface to an on-board CMOS camera over Digital Video Port (DVP) and convert this image data to RGB format for further basic image processing.

This user guide describes how to perform the image sensor bridge demo on the iCE40 UltraPlus™ Mobile Development Platform (MDP) board. This demo uses the on-board OVM7692-RYAA camera, which is a low voltage CMOS image sensor that provides the full functionality of a single-chip VGA camera and image processor in a small footprint package, to capture the image using iCE40 UltraPlus device. The camera is configured to enable Digital Video Port (DVP) interface. The UltraPlus device takes this DVP interface such as clock, vsync, hsync, and 8-bit data, and converts it into 16-bit RGB format for basic image processing.

This image senor bridge can detect an object when the object having human skin color is in front of the camera, ideally located roughly one to two feet away from the board. Lighting conditions must be normal, which is without extreme shadows, brightness, or backlight.

© 2018 Lattice Semiconductor Corp. All Lattice trademarks, registered trademarks, patents, and disclaimers are as listed a[t www.latticesemi.com/legal.](http://www.latticesemi.com/legal) 

All other brand or product names are trademarks or registered trademarks of their respective holders. The specifications and information herein are subject to change without notice.

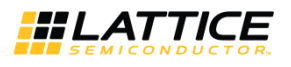

### <span id="page-5-0"></span>**2. Block Diagram**

Total there are four iCE40 UltraPlus devices on board. The iCE40UP5K\_D (U4 on iCE40 UltraPlus MDP board) device is used to run this demo.

In this demo, the result is indicated by the current status of LED D14 (the green LED shown i[n Figure 2.1\)](#page-5-1).

[Figure 2.1](#page-5-1) shows the diagram of the image sensor bridge demo. The camera sensor captures the detected image, then sends the captured image to the iCE40 device through DVP interface. iCE40 device analyzes the income image data, and uses the LED D14 to show the result.

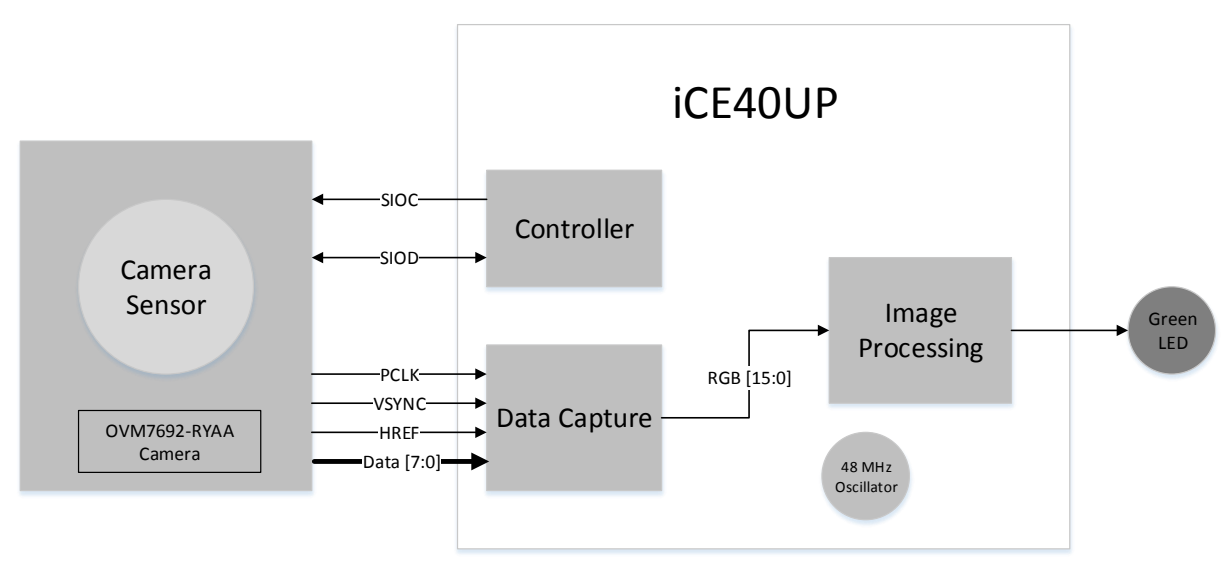

<span id="page-5-1"></span>**Figure 2.1. Block Diagram of Image Sensor Bridge Demo**

© 2018 Lattice Semiconductor Corp. All Lattice trademarks, registered trademarks, patents, and disclaimers are as listed at www.latticesemi.com/legal

All other brand or product names are trademarks or registered trademarks of their respective holders. The specifications and information herein are subject to change without notice.

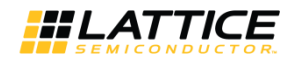

### <span id="page-6-0"></span>**3. Demo Platform**

<span id="page-6-1"></span>This section describes the demo setup.

#### **3.1. Setting Jumpers and Switches**

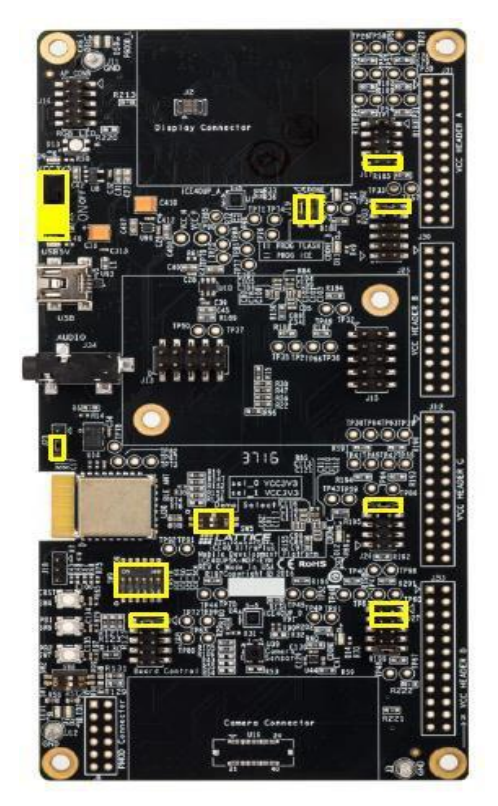

**Figure 3.1. iCE40 UltraPlus MDP Board Configuration**

<span id="page-6-2"></span>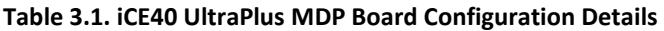

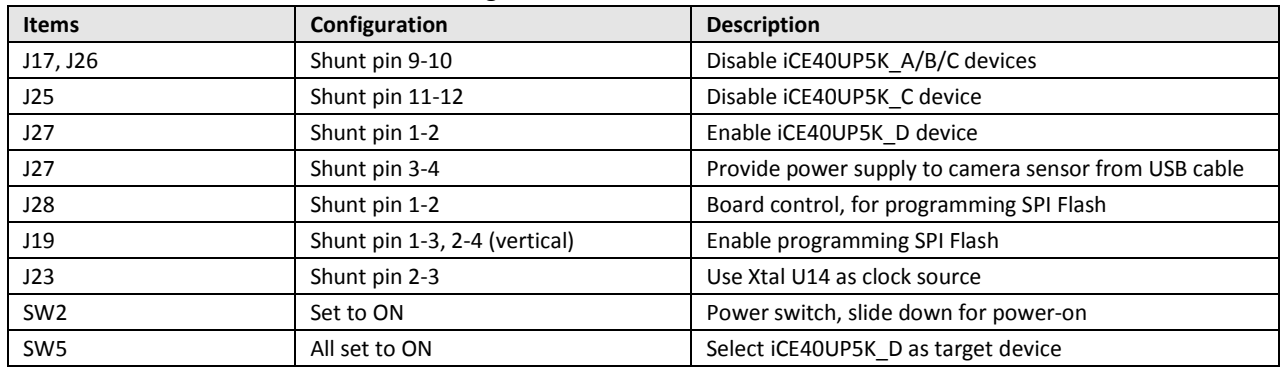

.0 02018 Lattice Semiconductor Corp. All Lattice trademarks, registered trademarks, patents, and disclaimers are as listed at **www.latticesemi.com/legal**<br>All other brand or product names are trademarks or registered tradem

FPGA-UG-02075-1.0 7

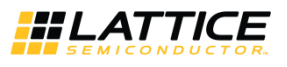

#### <span id="page-7-0"></span>**3.2. Programming SPI Flash on iCE40 UltraPlus MDP Board**

To program SPI flash in Radiant Programmer (version 1.0 or higher):

- Connect iCE40 UltraPlus MDP board to PC using a USB cable. Power ON iCE40 UltraPlus MDP board.
- $2.$ Launch Lattice Radiant Programmer [\(Figure 3.2\)](#page-7-1).

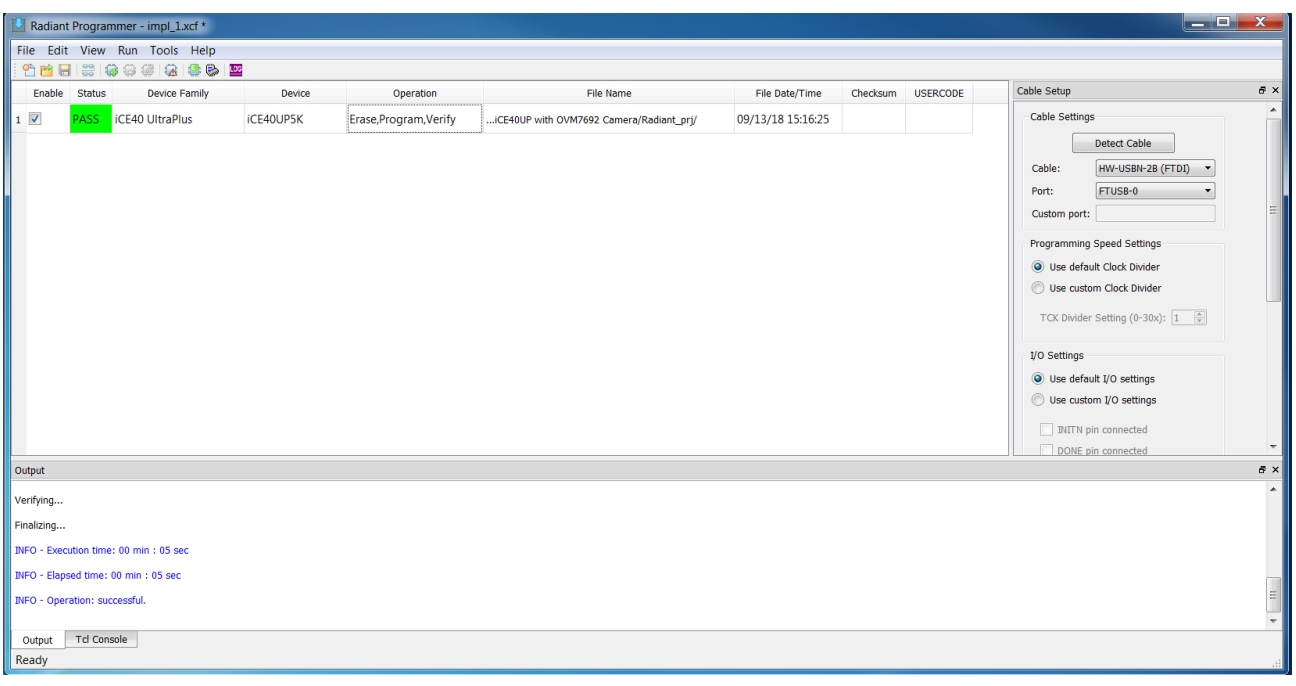

**Figure 3.2. Lattice Radiant Programmer**

<span id="page-7-1"></span>3. After scanning, select:

Device Family: iCE40 UltraPlus Device: iCE40UP5K

<span id="page-7-2"></span>Choose **Edit > Device Properties** menu item [\(Figure 3.3\)](#page-7-2) to open the Device Properties dialog.

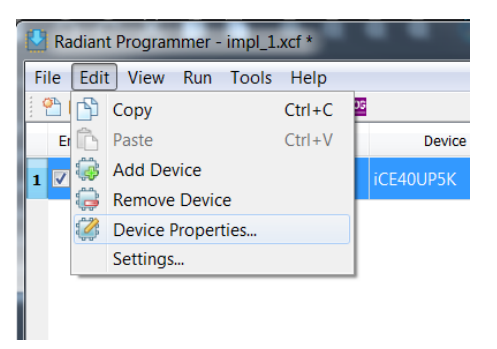

**Figure 3.3. Edit > Device Properties Menu Item**

© 2018 Lattice Semiconductor Corp. All Lattice trademarks, registered trademarks, patents, and disclaimers are as listed a[t www.latticesemi.com/legal.](http://www.latticesemi.com/legal) 

All other brand or product names are trademarks or registered trademarks of their respective holders. The specifications and information herein are subject to change without notice.

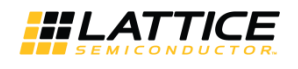

5. Apply the settings in the Device Properties dialog as shown in [Figure 3.4.](#page-8-0) Target Memory: External SPI Flash Memory (SPI FLASH) Port Interface: SPI Access Mode: Direct Programming Operation: Erase, Program, Verify Programming file: Load the bit stream file (Img\_brg\_UP\_impl1\_1.bin) for demo.

SPI Flash Options: Family: SPI Serial Flash Vendor: Micron Device: SPI-M25P80

Package: 8-pin SOIC

SPI Programming:

Load from file: Use this button to refresh fields such as **Data file size (Bytes)** and **End address (Hex)**.

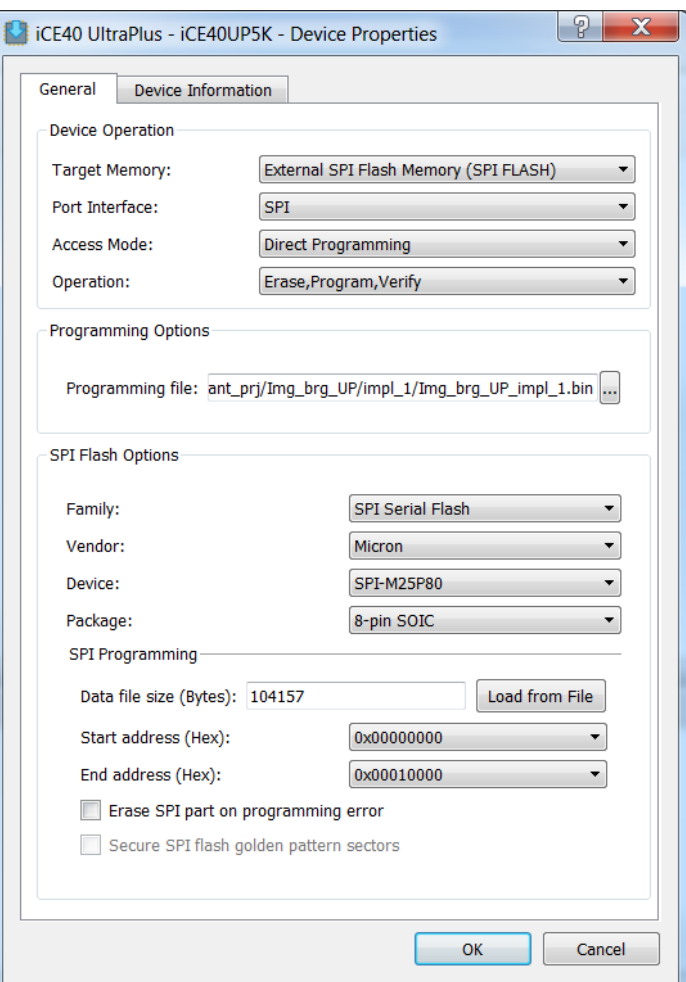

**Figure 3.4. Device Properties Dialog** 

- <span id="page-8-0"></span>6. Click OK to exit the Device Properties dialog.
- Click the **Program Device** icon from the Radiant Programmer toolbar [\(Figure 3.5\)](#page-9-0) to download the bitstream file.

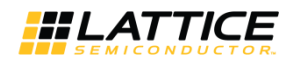

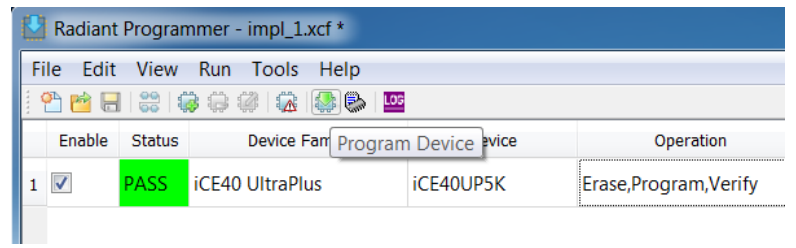

<span id="page-9-0"></span>**Figure 3.5. Program Device Button in Radiant Software**

.0 02018 Lattice Semiconductor Corp. All Lattice trademarks, registered trademarks, patents, and disclaimers are as listed at **www.latticesemi.com/legal**<br>All other brand or product names are trademarks or registered tradem

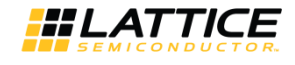

### <span id="page-10-0"></span>**4. Running the Image Sensor Bridge Demo**

Follow the steps below to run the image sensor bridge demo:

- 1. Power ON iCE40 UltraPlus MDP board.
- LED D14 is stably ON for 6-7 seconds. Then it turns OFF
- Position any object that has human skin color one to three feet away from the camera. Make sure that the camera is placed in a well-lit area.
- The camera sensor starts to capture image frames.
- LED D14 (Green color) is used to display the result of a previously captured image.

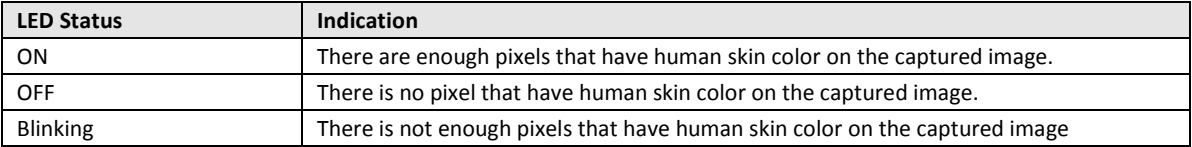

© 2018 Lattice Semiconductor Corp. All Lattice trademarks, registered trademarks, patents, and disclaimers are as listed a[t www.latticesemi.com/legal.](http://www.latticesemi.com/legal) 

All other brand or product names are trademarks or registered trademarks of their respective holders. The specifications and information herein are subject to change without notice.

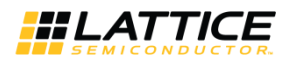

# <span id="page-11-0"></span>**References**

You may want to refer to the following sections on Lattice Semiconductor website for references.

- [iCE40 UltraPlus FPGA](http://www.latticesemi.com/en/Products/FPGAandCPLD/iCE40UltraPlus)
- [iCE40 UltraPlus MDP Board](http://www.latticesemi.com/en/Products/DevelopmentBoardsAndKits/iCE40UltraPlusMobileDevPlatform)
- [iCE40 UltraPlus MDP User Guide](http://www.latticesemi.com/view_document?document_id=52117)

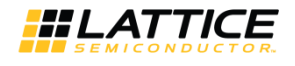

# <span id="page-12-0"></span>**Technical Support**

For assistance, submit a technical support case a[t www.latticesemi.com/techsupport.](http://www.latticesemi.com/techsupport)

.0 02018 Lattice Semiconductor Corp. All Lattice trademarks, registered trademarks, patents, and disclaimers are as listed at **www.latticesemi.com/legal**<br>All other brand or product names are trademarks or registered tradem

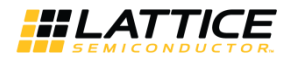

# <span id="page-13-0"></span>**Revision History**

**Revision 1.0, September 2018**

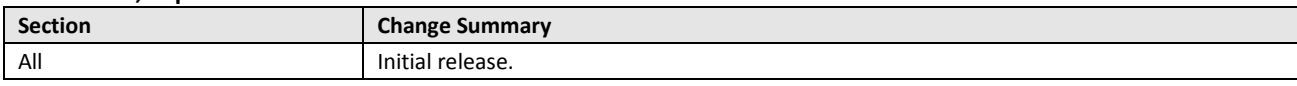

.0 02018 Lattice Semiconductor Corp. All Lattice trademarks, registered trademarks, patents, and disclaimers are as listed at **www.latticesemi.com/legal**<br>All other brand or product names are trademarks or registered tradem

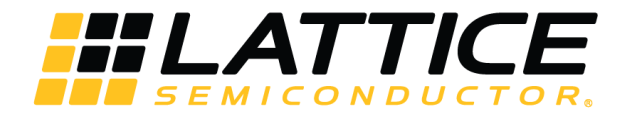

7<sup>th</sup> Floor, 111 SW 5<sup>th</sup> Avenue Portland, OR 97204, USA T 503.268.8000 [www.latticesemi.com](http://www.latticesemi.com/)